# Chapter 13

# Working with Menus and Toolbars

# **Creating an MDI Application**

#### **n** Let us create a project **Sketcher**.

- The procedure is similar to that for creating an SDI application, with only three different things:
	- In Application Type, leave the default option MDI (rather than changing to the SDI option).
	- Under the Document Template Strings, specify the file extension as ske.
	- **Under the** Generated Classes, choose CView as the base class for the CSketcherView class.

# Figure 12-12

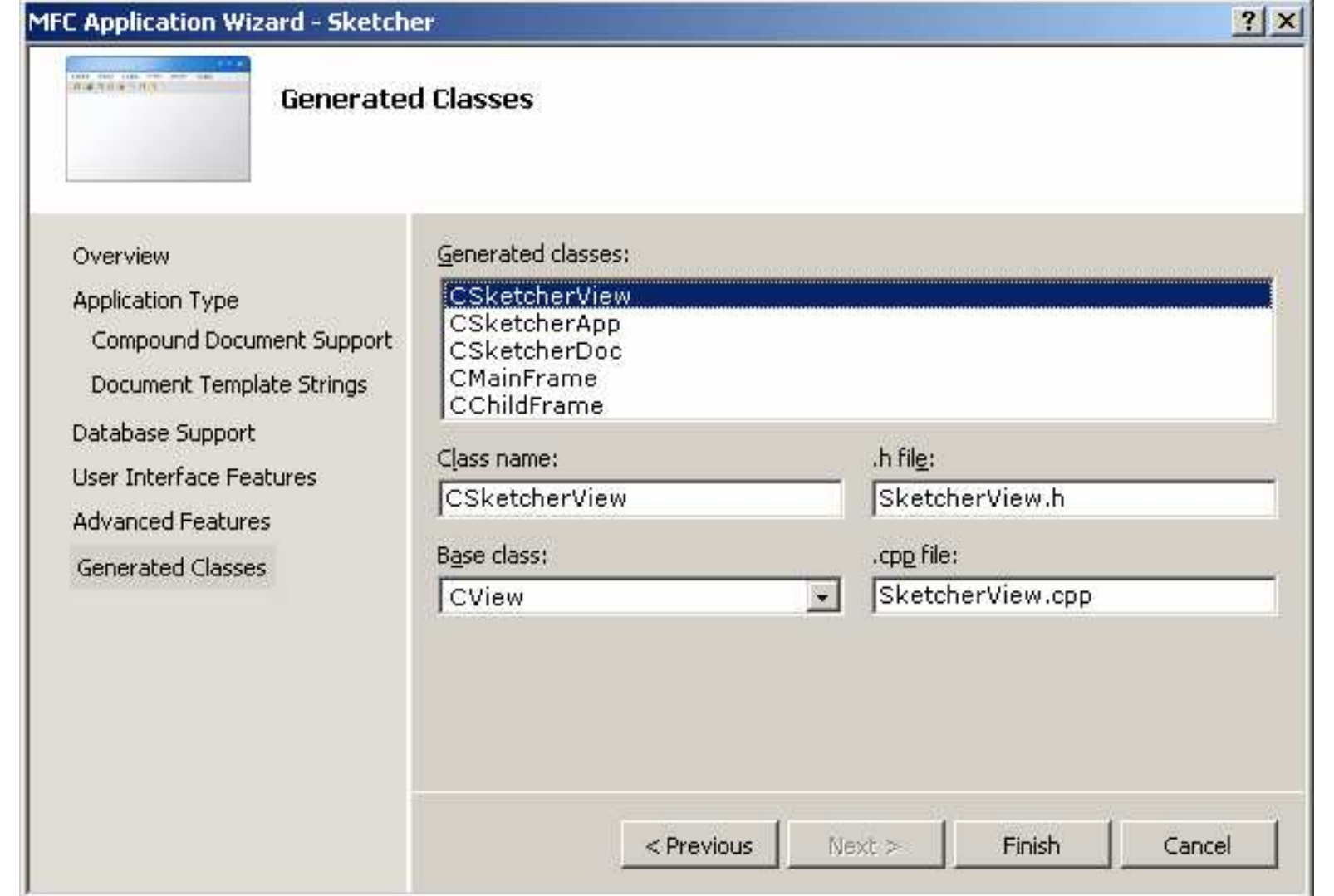

 $\mathsf{3}$ 

# **Running the Program**

- **D** You can create new documents by selecting File > New.
	- The document can be saved with the extension .ske.
- However, you can't create any data in the application because we haven't added any code to do that.

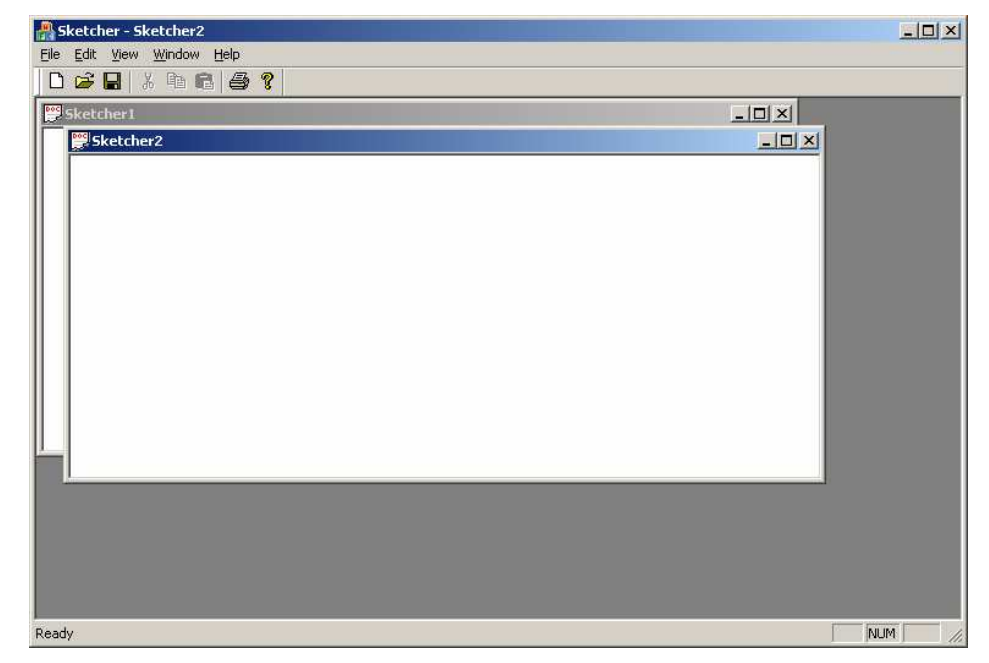

# Communicating with Windows

D Windows communicates with your program by sending messages to it.

- WM\_PAINT
- WM\_LBUTTONDOWN
- **D** You have to provide functions to handle these messages that you're interested in message handlers.
	- You ignore the other messages which you don't want to handle.

# Message Map

A message map for a class

- A table of member functions that handle Windows messages.
- $\Box$  The start of a message map is indicated by a BEGIN MESSAGE MAP() macro, and the end is marked by an END MESSAGE MAP() macro.
- A message map is established for each of the main classes
	- CSketcherApp
	- CSketcherDoc
	- **CSketcherView**
	- **CMainFrame**
	- CChildFrame

```
CSketcherApp Class
```
#### Look at the definition  $\Box$

```
class CSketcherApp : public CWinApp
public:
  CSketcherApp();
```

```
// Overrides
public:
  virtual BOOL InitInstance();
```

```
// Implementation
  afx_msg void OnAppAbout();
  DECLARE_MESSAGE_MAP()
\};
```
- The word afx\_msg is just to distinguish a message handler from<br>other member functions.  $\Box$
- It will be converted to white space by the preprocessor.

### Message Handler Definitions

 $\Box$  If a class definition includes the macro DECLARE\_MESAGE\_MAP(), the class implementation must include the macros BEGIN\_MESSAGE\_MAP() and END\_MESSAGE\_MAP(). current class name base class **D** Look at Sketcher.cpp: BEGIN\_MESSAGE\_MAP(CSketcherApp, CWinApp) ON COMMAND(ID APP ABOUT, &CSketcherApp::OnAppAbout) // Standard file based document commands ON COMMAND(ID FILE NEW, & CWinApp:: OnFileNew) ON\_COMMAND(ID\_FILE\_OPEN, &CWinApp::OnFileOpen) // Standard print setup command ON COMMAND(ID FILE PRINT SETUP, &CWinApp::OnFilePrintSetup) END MESSAGE MAP()

which menu or key is pressed

## Message Categories

#### □ Windows messages (Chapter 14)

- Standard Windows messages such as
	- $\Box$  WM\_PAINT you need to redraw the client area
	- o WM LBUTTONUP the left mouse button is released

#### **O** Control notification messages (Chapter 16)

- Messages sent from controls (e.g. a list box) to the window which created it, or from a child window to a parent window.
- □ Command messages (this chapter)
	- Messages originating from the user interface elements, such as menu items and toolbar buttons.

# Handling Messages in Your Program

- **D** You can't put a handler for a message anywhere you like.
- □ Standard Windows messages and control notification messages are always handled by objects of classes derived from CWnd.
	- **Figure** Frame window classes and view class.
	- On the contrary, application classes, document classes, and document template classes are not derived from CWnd, so they can't handle these messages.
	- See P.654
- **E** Handling command messages is much more flexible. You can put handlers in the five classes mentioned above.

# Notes for Message Map

- **D** You should not map a message to more than one message handler in a class.
	- The second message handler is never called.
- **D** You may add a message handler by selecting the Messages button at the top of the Properties window.
	- In this way, you will not<br>make the mistake of  $\mathcal{L}_{\mathcal{A}}$ mapping a message to more<br>than one message handler.
	- Another advantage is that you don't need to remember where to place handlers, as<br>it only offers you the IDs<br>allowed for the class.

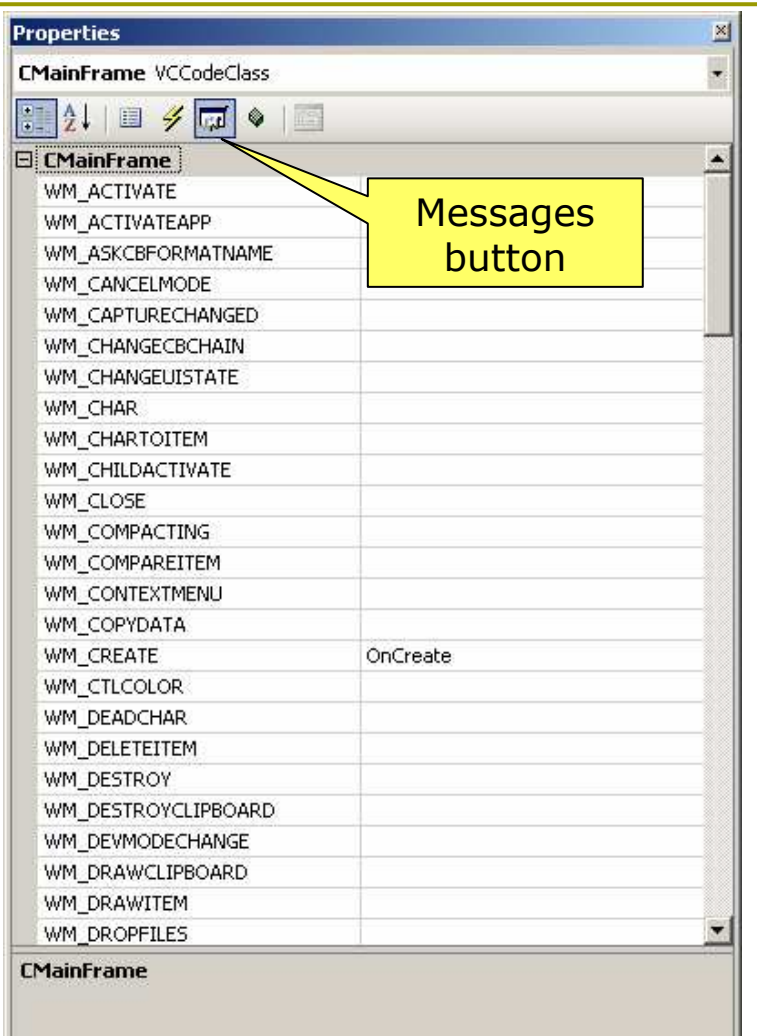

# Adding Menu Items to the Sketcher Program

- **n** Menus are defined external to the program code in a resource file Sketcher.rc.
	- You could change to your menu items from English to French or Chinese without having to modify or recompile the program code.

### Resource View

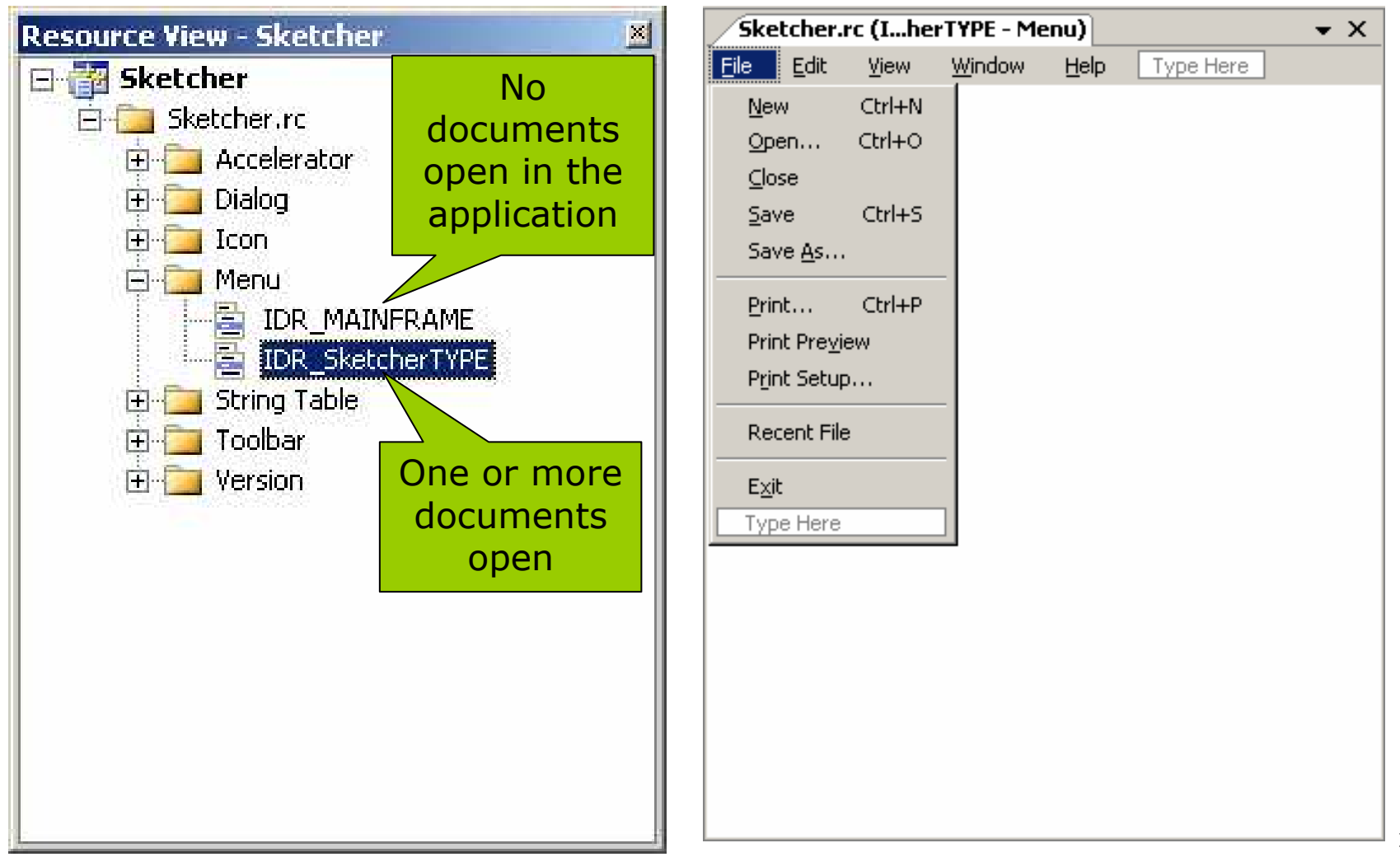

### Adding a Menu Item to the Menu Bar

- $\Box$  Click the box with the text "Type Here" and type in your menu name.
	- Insert the ampersand (&) in front of a letter to make it a shortcut key.
	- Now, you may invoke the menu item by typing Alt+L.
- $\Box$  Drag it to a position between the View and Window menu items.

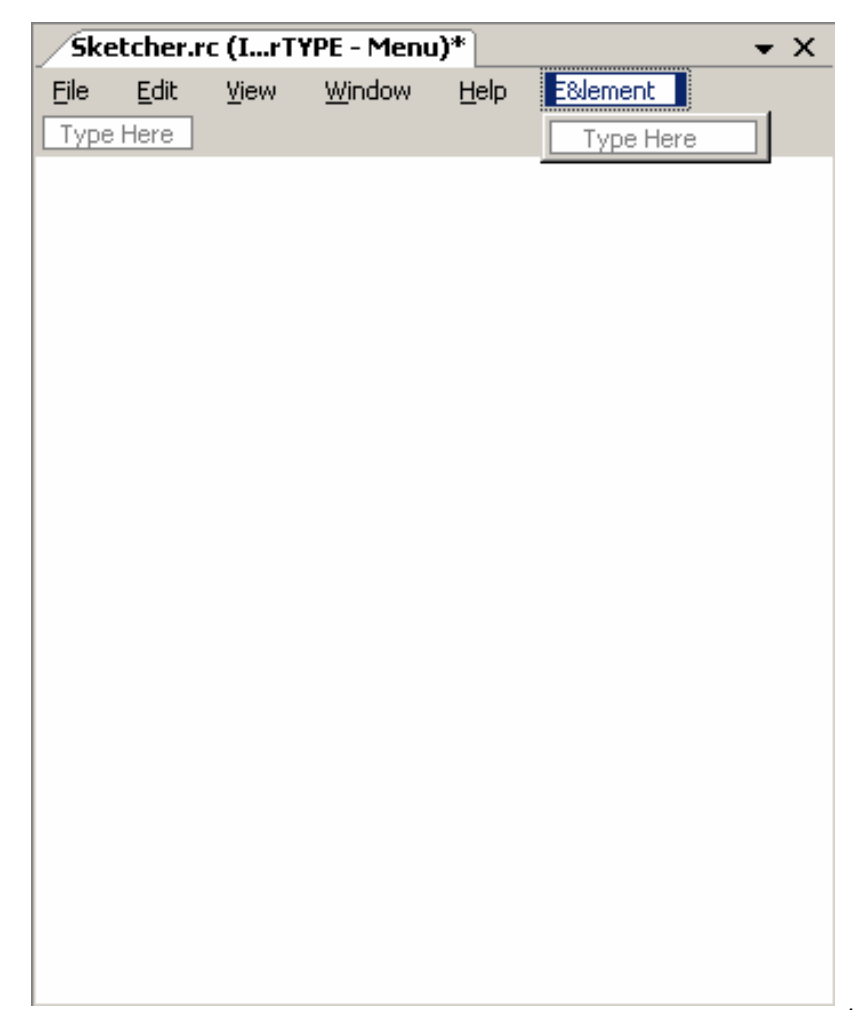

### Properties of a Menu Item

- Double-click the menu item to  $\blacksquare$ display its properties.
- **D** Properties are parameters that determine how the menu item will appear and behave.
	- They can be grouped by  $\mathcal{C}^{\mathcal{A}}$ category or alphabetical order.
- No ID is necessary for a pop-up menu item
	- Selecting it just displays the menu beneath. No event for your code to handle.

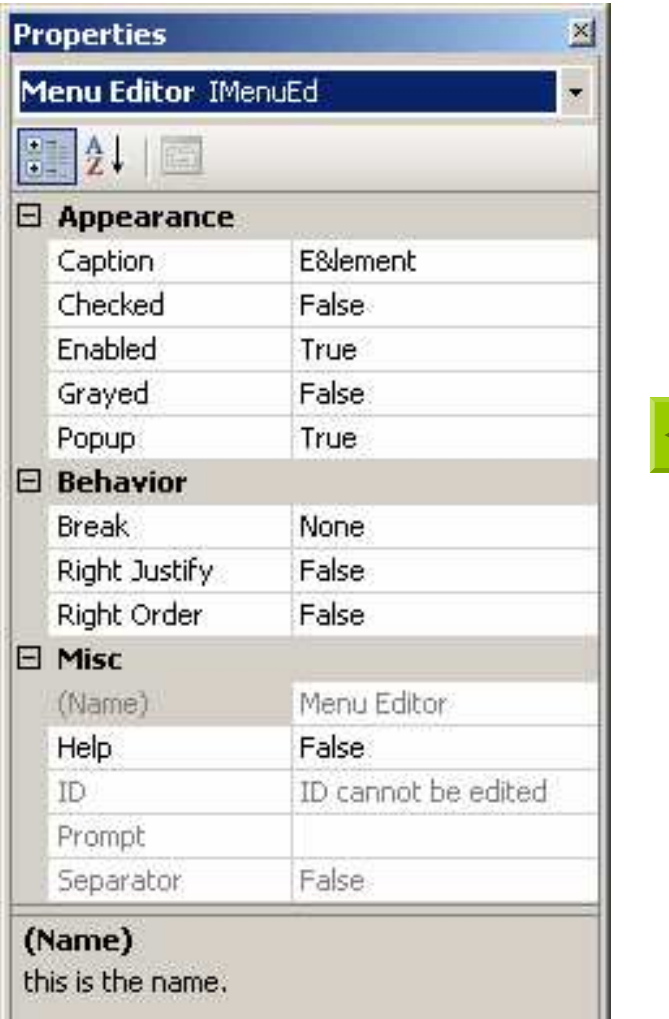

### Adding Items to the Element Menu

 $\Box$  Select the first item (currently labeled "Type Here") in the Element pop-up menu, then type &Line and press Enter.

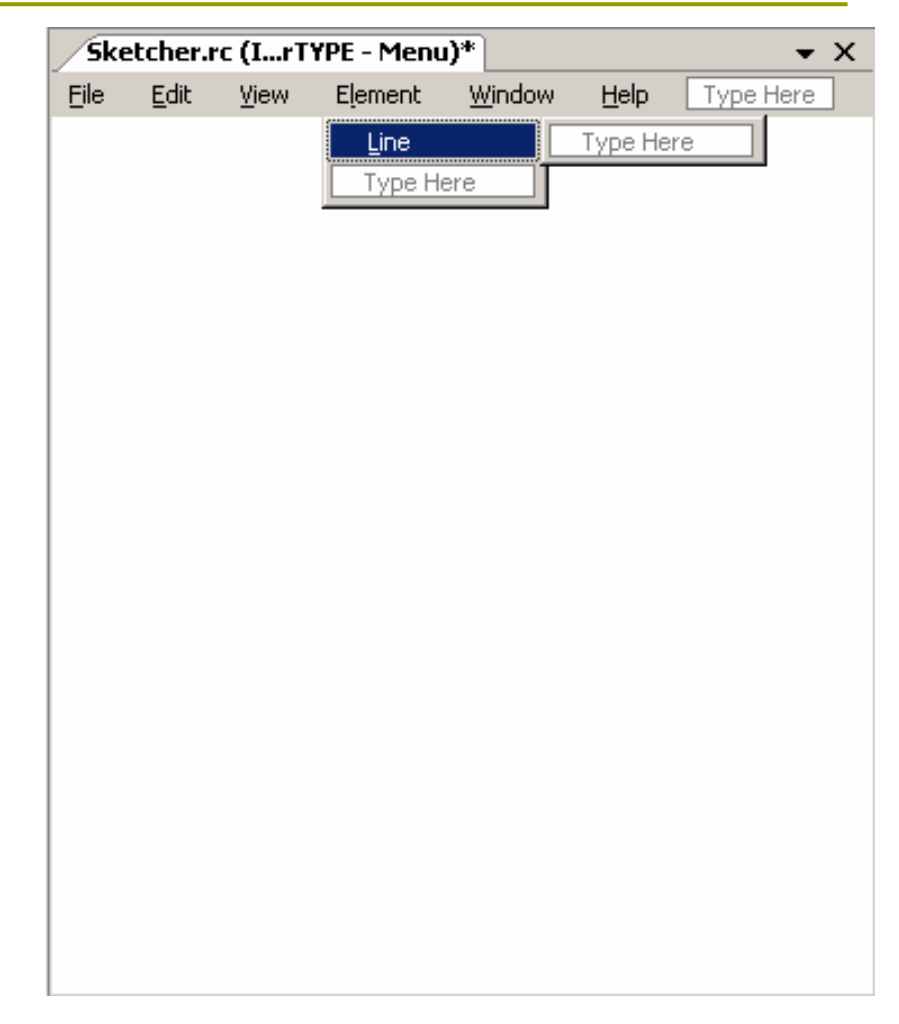

# Adding Items to the Element Menu

- This item is part of a pop-up  $\Box$ menu, the Popup property is False by default.
- **p** You could make it another pop-up menu with a further list of items
	- By setting the Popup property as True.
- **D** You can enter a text string for the value of the Prompt property that appears in the status bar.
- **O** The ID ID ELEMENT LINE is automatically specified.
	- You may change it if you like.

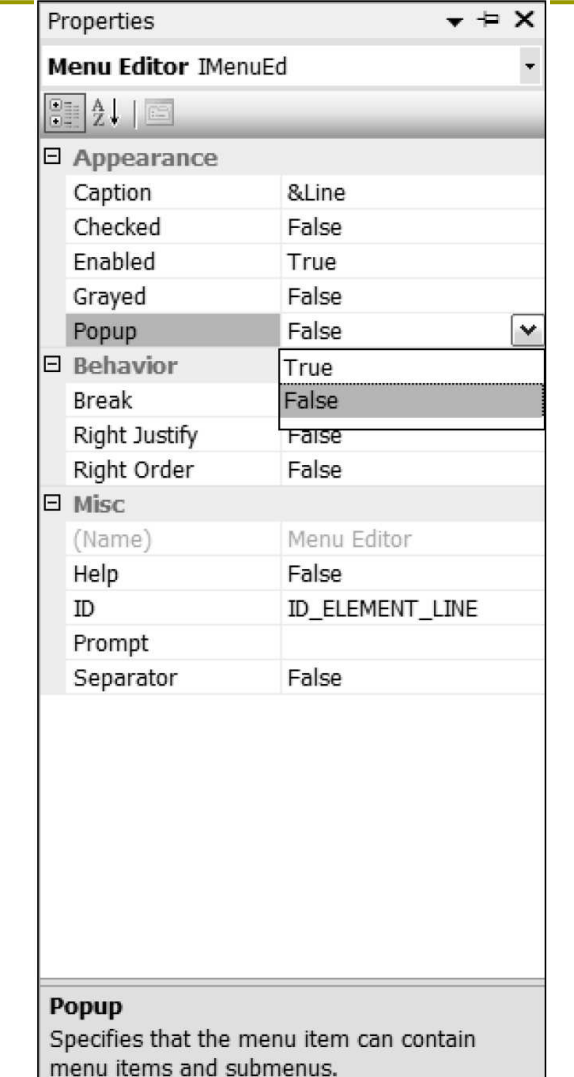

# Completing the Menu

**D** Create the remaining items in Element menu:

- &Rectangle
- a &Circle
- **Curave**
- The Checked property of &Line should be set to True, while the others have their Checked properties left as False.

**D** Create a Color menu on the menu bar, with items

 $\blacksquare$  Black

**E** Set this one as checked to indicate that it is the default color.

- **Red**
- Green
- Blue

**O** Drag Color to the right of Element.

Figure 13-6

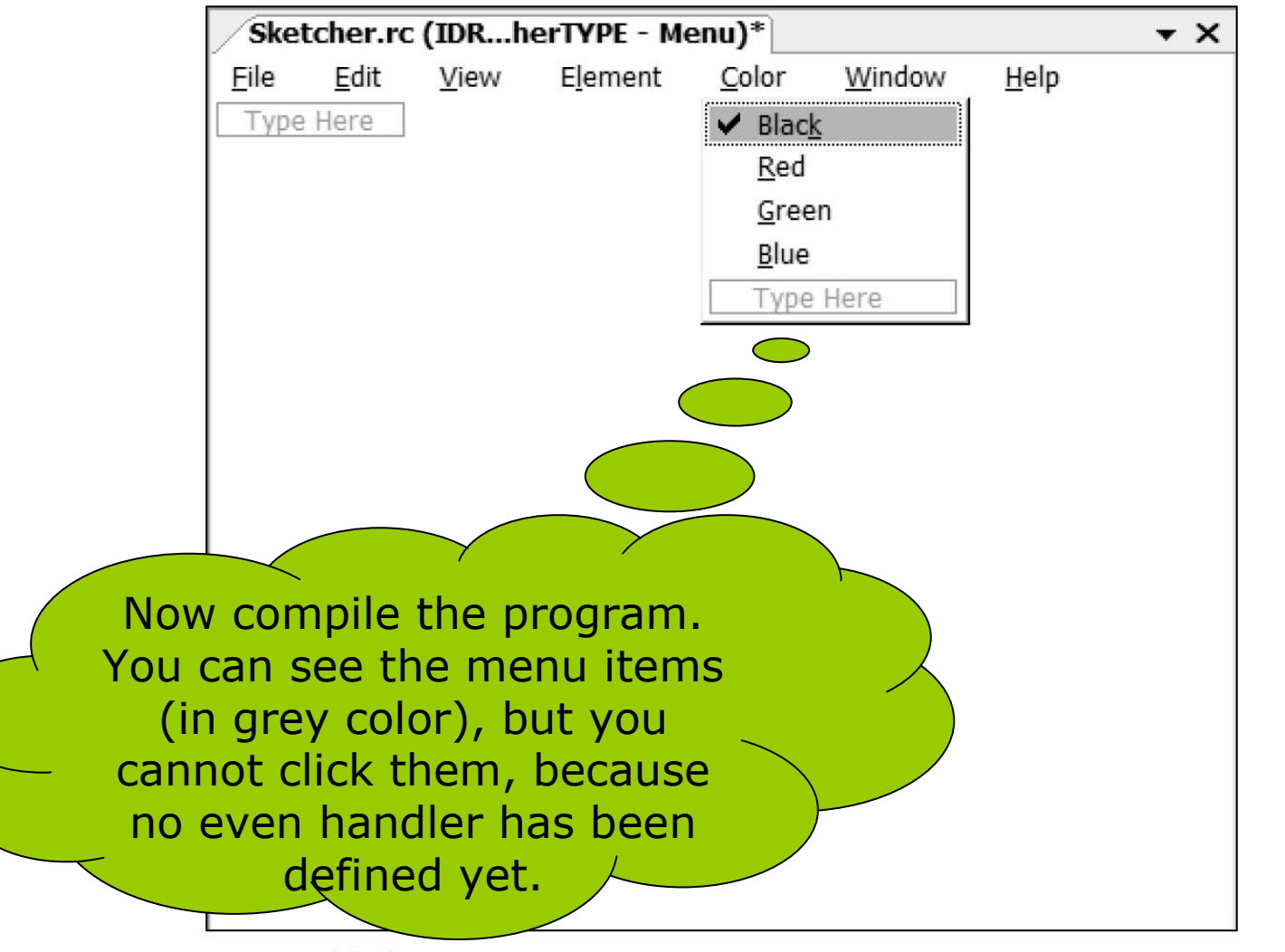

Figure 13-6

### Adding Handlers for Menu Messages

□ Right-click the item and select Add Event Handler

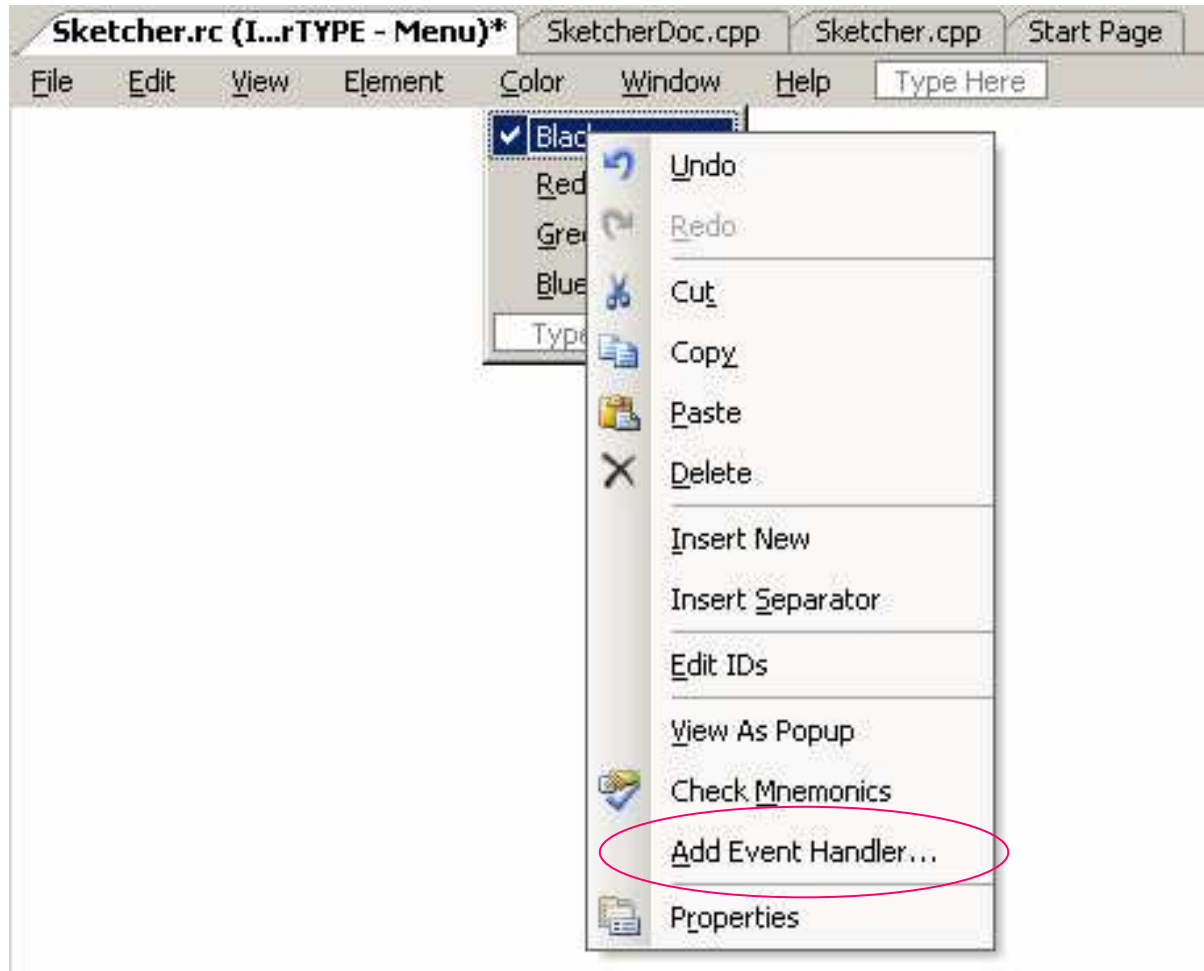

### Event Handler Wizard

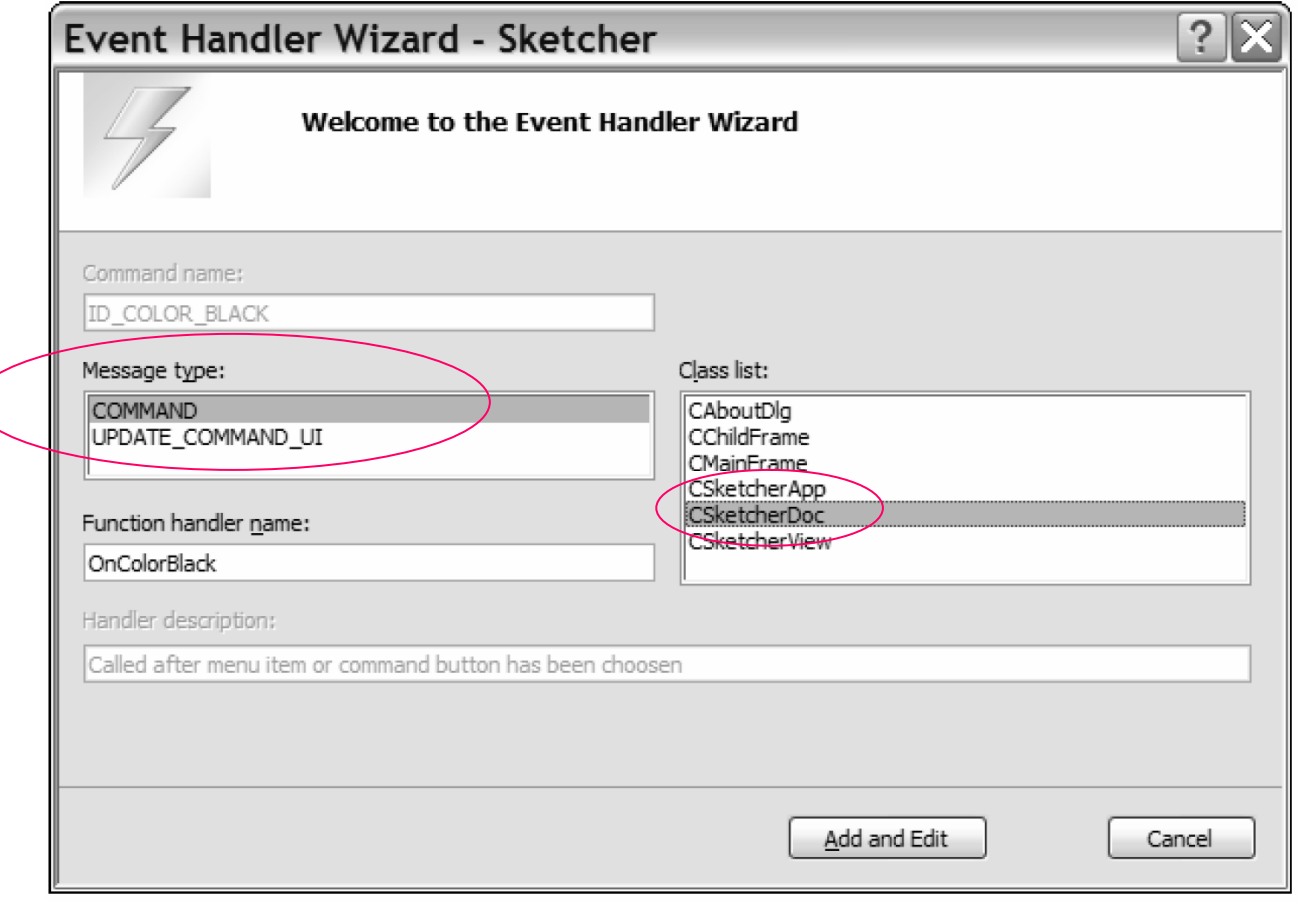

Figure 13-7

# Message Type

#### **D COMMAND**

• When you click one of the items in the menu, a COMMAND message for that menu item is sent.

#### **O UPDATE COMMAND UI**

Before a pop-up menu is displayed, an UPDATE\_COMMAND\_UI message is sent for each item in that menu.

## **Creating Menu Message Functions**

- **n** Highlight the CSketchDoc class name in the Event Handler Wizard dialog box.
- **O** Click the COMMAND message type.
- **p** Click the Add and Edit button.
- **O** The wizard updated the CSketcherDoc class definition (CSketcherDoc.h) by adding
	- afx\_msq void OnColorBlack();  $1/$  P.691
- **n** It also updated the CSketcherDoc class implementation (CSketcherDoc.cpp) by adding
	- void CSketcherDoc:: OnColorBlack()

### **Creating Menu Message Functions (2)**

- a Add COMMAND message handlers for the other color menu IDs and all the Element menu IDs.
- Now the wizard should have added the following handlers to the CSketcherDoc class definition (SketcherDoc.h):

// Generated message map functions

protected:

```
DECLARE MESSAGE MAP()
```
public:

```
afx_msg void OnColorBlack();
afx_msg void OnColorRed();
afx_msg void OnColorGreen();
afx_msg void OnColorBlue();
afx_msg void OnElementRectangle();
afx_msg void OnElementCircle();
afx_msg void OnElementCurve();
afx_msg void OnElementLine();
```
### **Creating Menu Message Functions (3)**

#### $\Box$  It also automatically updates the message map in your CSketcherDoc class implementation (SketcherDoc.cpp):

BEGIN MESSAGE MAP (CSketcherDoc, CDocument)

ON COMMAND (ID COLO

ON COMMA

**ON** 

END M

ON COMMAND (ID COLOR BLACK, OnColorBlack)

PED, OnColorRed) ON COMMAND (ID COL

OnColorGreen)

ON COMMAND The member function OnColorBlack() is called to ON\_COMMAND a COMMAND message for the menu item with the ID ID\_COLOR\_BLACK. ON COMMAND

> Now compile the program. You can click the menu items, but nothing will happen.

# **Coding Menu Message Functions**

- **p** We want to record the current element and color in the document.
	- $\blacksquare$  Let us add some data members to the CSketcherDoc class.
	- In the Class View, rightclick the CSketcherDoc class name, and then select Add > Add Variable

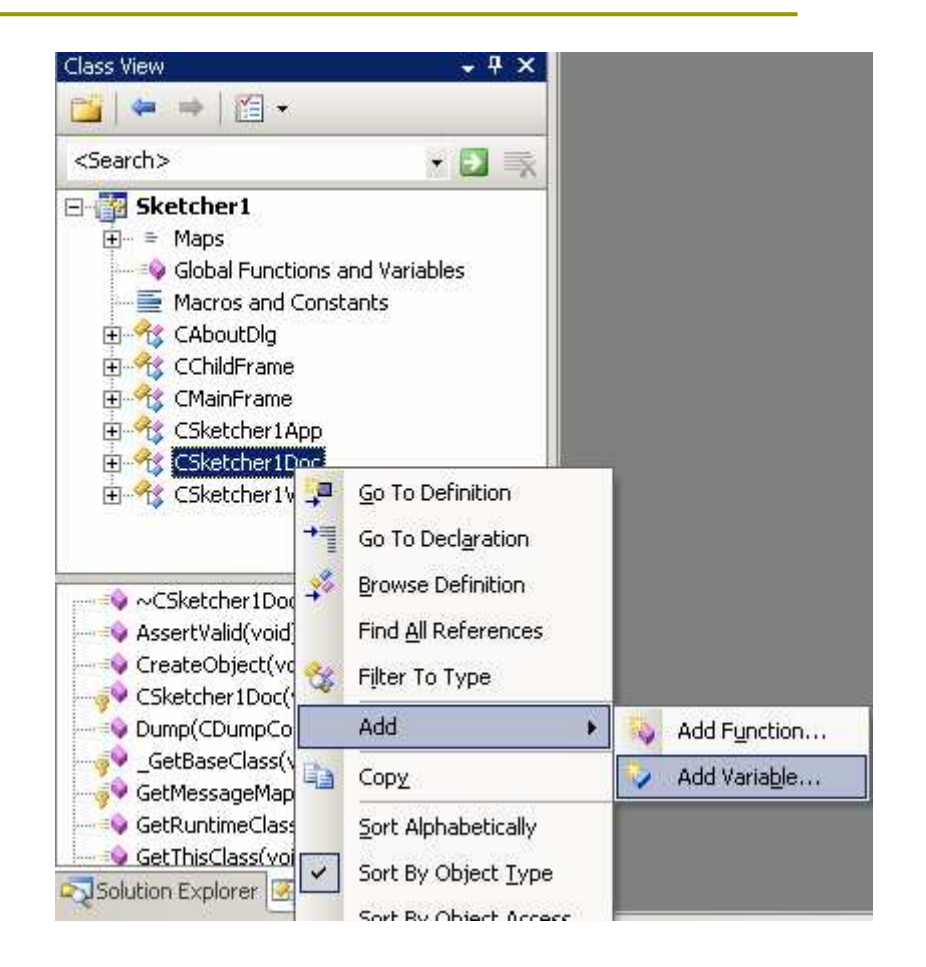

# Adding a Member to Store Element Mode

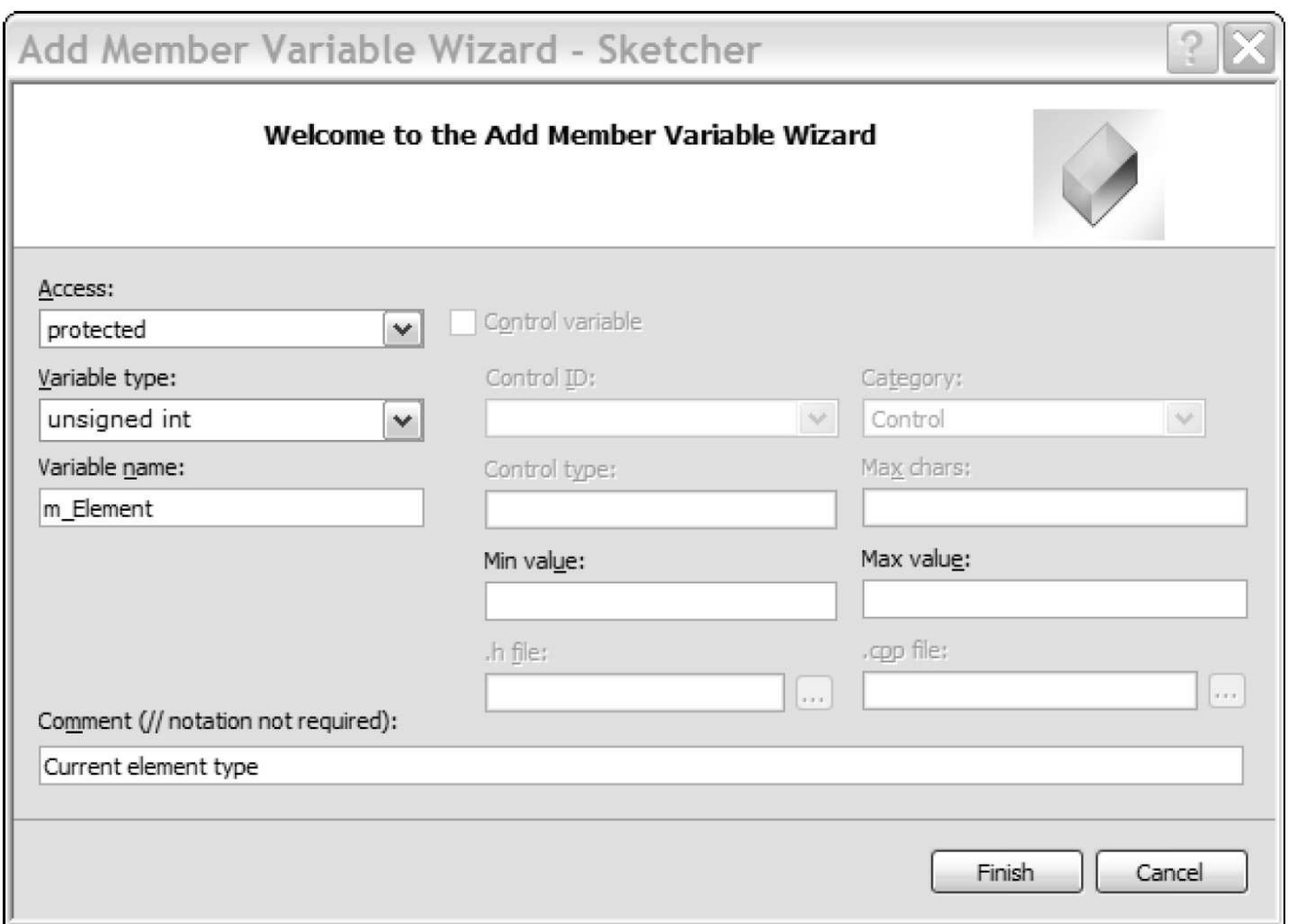

### Adding a Member to Store Color

**D** You may also modify SketcherDoc.h manually to add a data member to store the color.

protected:

// Current element type

unsigned int m Element;

COLORREF m\_Color; // Current drawing color

**D** COLORREF is a type defined by the Windows API for representing a color as a 32-bit integer.

### Define Some Constants

 $\Box$ n You should prevent introducing "magic numbers" into your program.

#pragma once

// Element type definitions // Each type value must be unique const unsigned int LINE <sup>=</sup> 101U; const unsigned int RECTANGLE <sup>=</sup> 102U; const unsigned int CIRCLE <sup>=</sup> 103U; const unsigned int CURVE <sup>=</sup> 104U; ///////////////////////////////////

// Color values for drawing const COLORREF BLACK <sup>=</sup> RGB(0,0,0); const COLORREF RED <sup>=</sup> RGB(255,0,0); const COLORREF GREEN <sup>=</sup> RGB(0,255,0); const COLORREF BLUE <sup>=</sup> RGB(0,0,255); ///////////////////////////////////

■ RGB() is a standard macro defined in the Wingdi.h header file.

## Define Some Constants (2)

- $\Box$  Save them in a new header file OurConstants.h
- $\Box$  At the beginning of Sketcher.h, add
	- #include "OurConstants.h"
- **D** Now you can see these new constants in the Class View by expanding Global Functions and Variables.

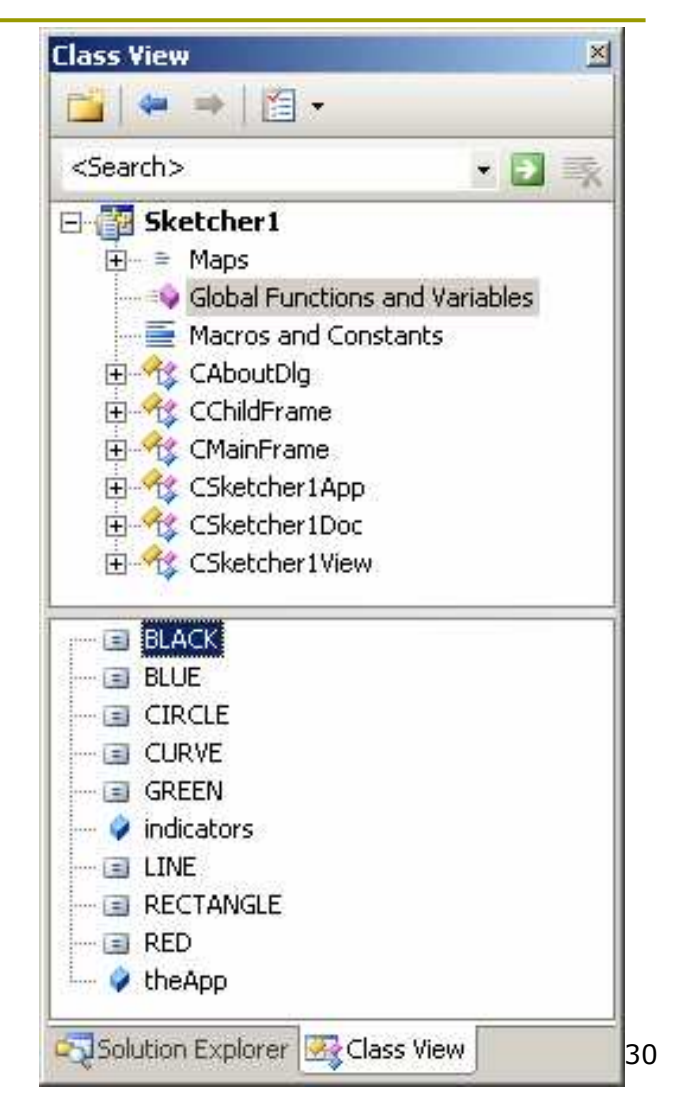

## Modifying the Class Constructor

- $\Box$  Make sure that the data members m\_Element and m Color are initialized appropriately.
	- Add the following code to SketcherDoc.cpp CSketcherDoc::CSketcherDoc()

```
: m Element (LINE), m Color (BLACK)
\{// TODO: add one-time construction
 code here
```
### Add Code for the Handler Functions

□ Click the first handler function OnColorBlack() from the Class View.

```
void CSketcher1Doc::OnColorBlack()
```
{

}

mColor <sup>=</sup> BLACK; // Set the drawing color to black

#### □ Do the same for other colors, and elements:

```
void CSketcher1Doc::OnElementLine()
{
 m
_
Element = LINE; // Set element type as a line
}
```
# Running the Extended Example

- If you provided the Prompt message, it will be displayed in the status bar when the mouse cursor is over a menu item. **DALL+C and ALL+L also works well.**
- **O** The check marks for the currently selected color and element are not updated, even if you choose another element or color!

# Adding Message Handlers to Update the User Interface

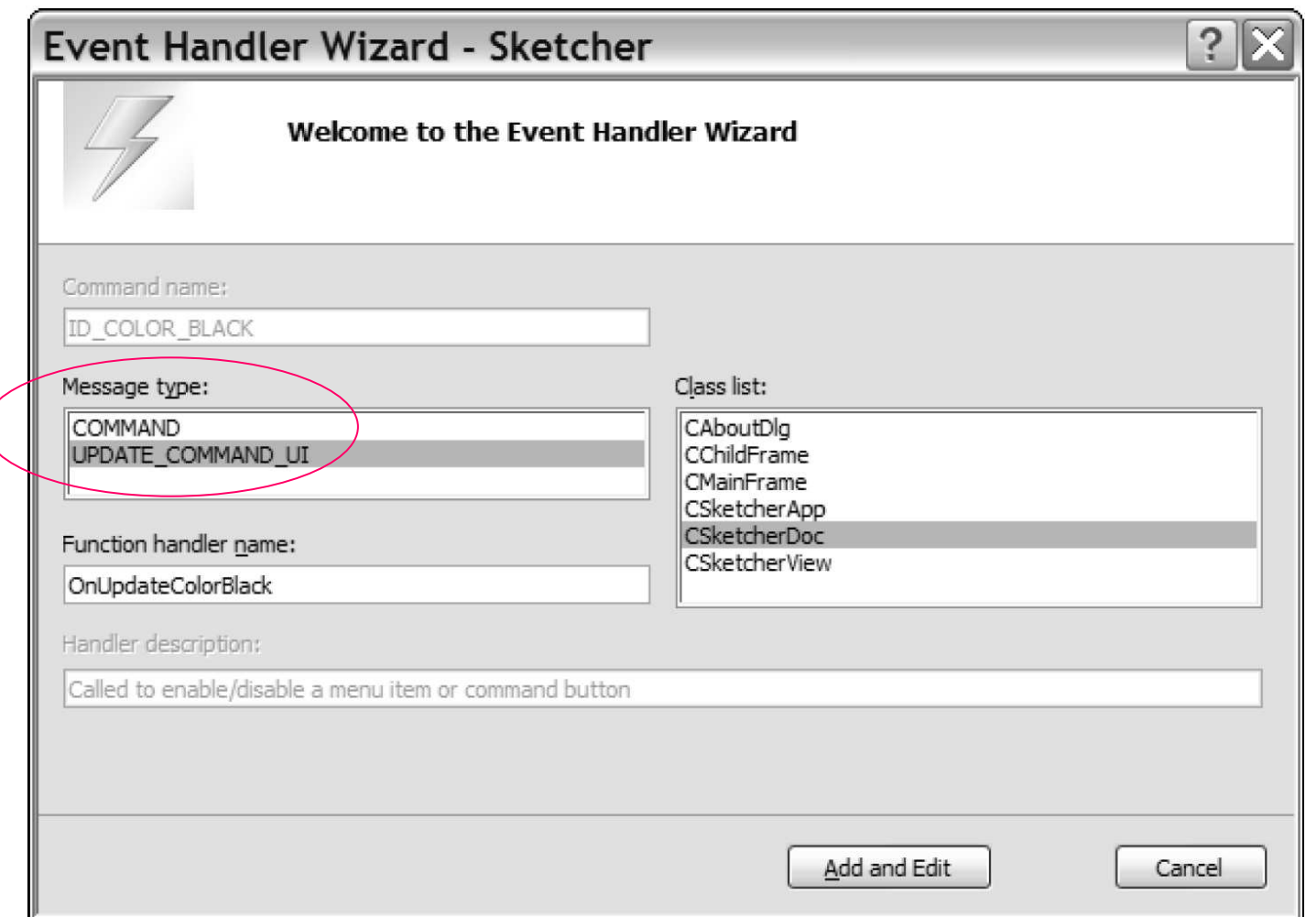

## Message Handlers to Update the User Interface

### **D** A skeleton function definition will be generated in SketcherDoc.cpp

void CSketcher1Doc::OnUpdateElementLine(CCmdUI \*pCmdUI) TODO: Add your command update UI handler code here  $\frac{1}{2}$ 

### $\Box$  An entry is made in the message map

ON UPDATE\_COMMAND\_UI(ID\_ELEMENT\_LINE, OnUpdateElementLine)

# Coding a Command Update Handler

- $\Box$ n Add the code for OnUpdateColorBlack() handler void CSketcherDoc::OnUpdateColorBlack(CCmdUI \*pCmdUI) {// Set menu item Checked if the current color is black pCmdUI->SetCheck(m\_Color==BLACK); }
- **O** CCmdUI is an MFC class type that is only used with update handlers, but it applies to toolbar buttons as well as menu items.
- $\Box$  It points to an object that originated the update message.
- $\square$  The CCmdUI class has five member functions
	- ContinueRouting()
	- Enable()
	- SetCheck(int nCheck=1)
		- $\textcolor{red}{\blacksquare}$   $1$  checked
		- □ 0 unchecked
	- SetRadio()
	- SetText()

## Exercising the Update Handlers

#### Code the handlers for П.

- OnUpdateColorBlack()
- OnUpdateColorRed()
- OnUpdateColorGreen()
- OnUpdateColorBlue()
- $\Box$  And also for
	- OnUpdateElementLine()
	- OnUpdateElementCurve()
	- OnUpdateElementCircle()
	- OnUpdateElementRectangle()
- 1. Run the program and see the check marks is changed correctly.
- 2. Remark the code inside OnUpdateColorBlue(). How will the program be different?
- 3. Add the following code into OnUpdateColorRed() and observe the difference:
	- if  $(m\_Color == BLACK)$ pCmdUI->Enable(0);
	- else pCmdUI->Enable();

## **Adding Toolbar Buttons**

- Select Resource View and extend the Toolbar resource. П.
- Double-click IDR\_MAINFRAME, and you see an Editor  $\Box$ window.

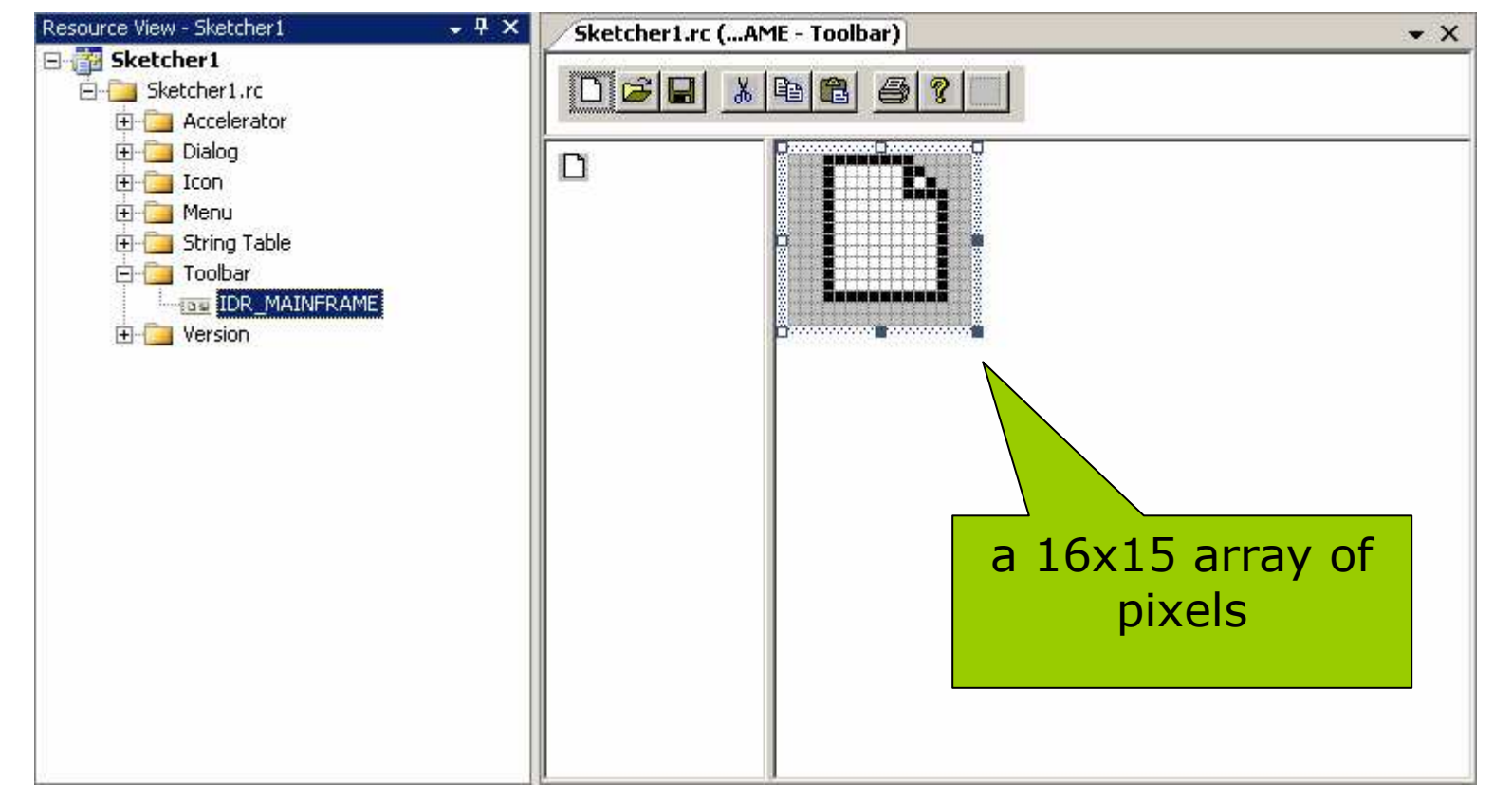

# Adding Toolbar Buttons (2)

To start a new block, drag the new button about half a button width to the right.

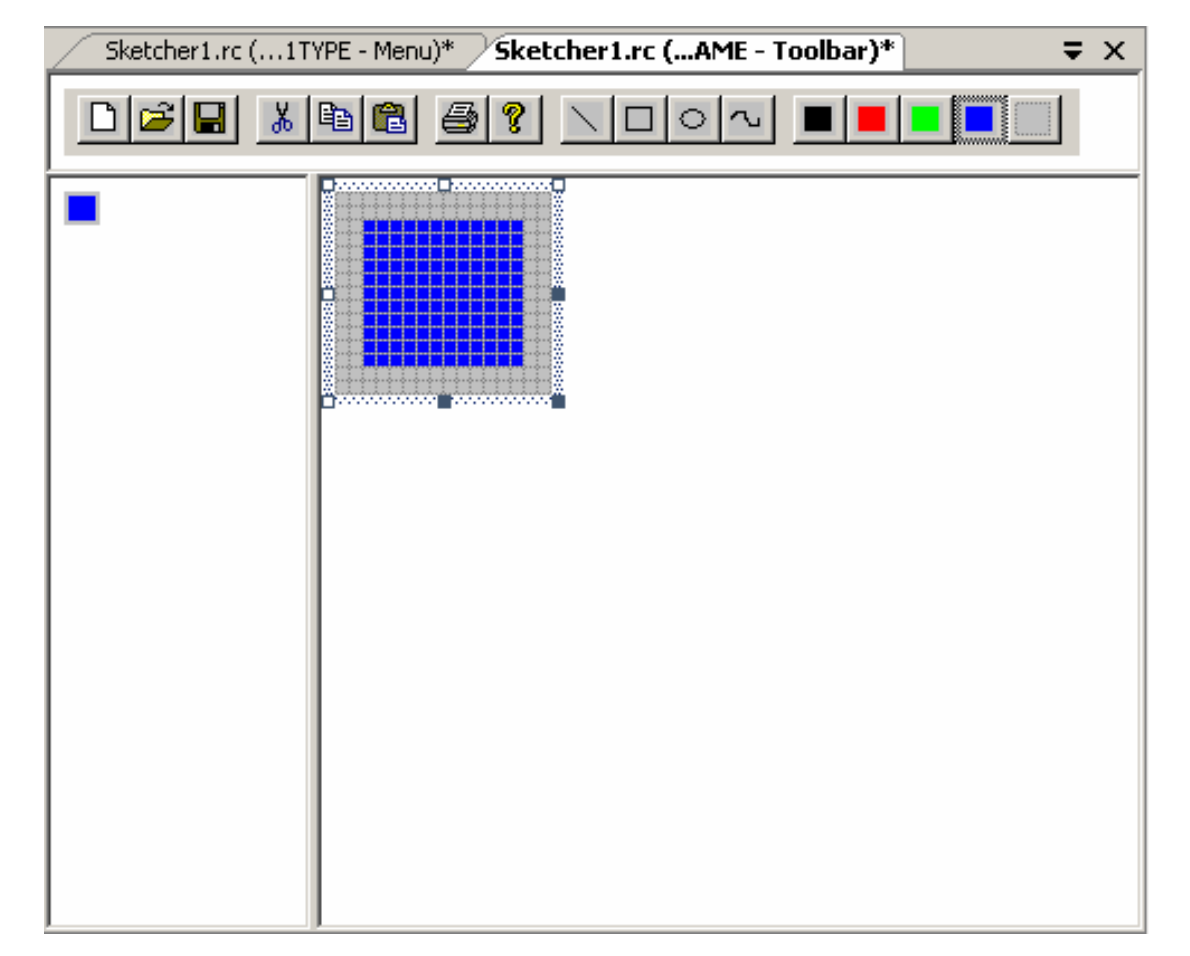

# **Editing Toolbar button Properties**

#### Double-click your new button in the toolbar.

- It shows a default ID
- But you want to associate this button with the menu  $item$  Element > Line
- Select ID ELEMENT LINE from the drop-down box.
	- **D** You see the same prompt to appear in the status bar because the prompt is recorded along with the ID.
- $\Box$  Associate each button with the ID corresponding to the equivalent menu item.

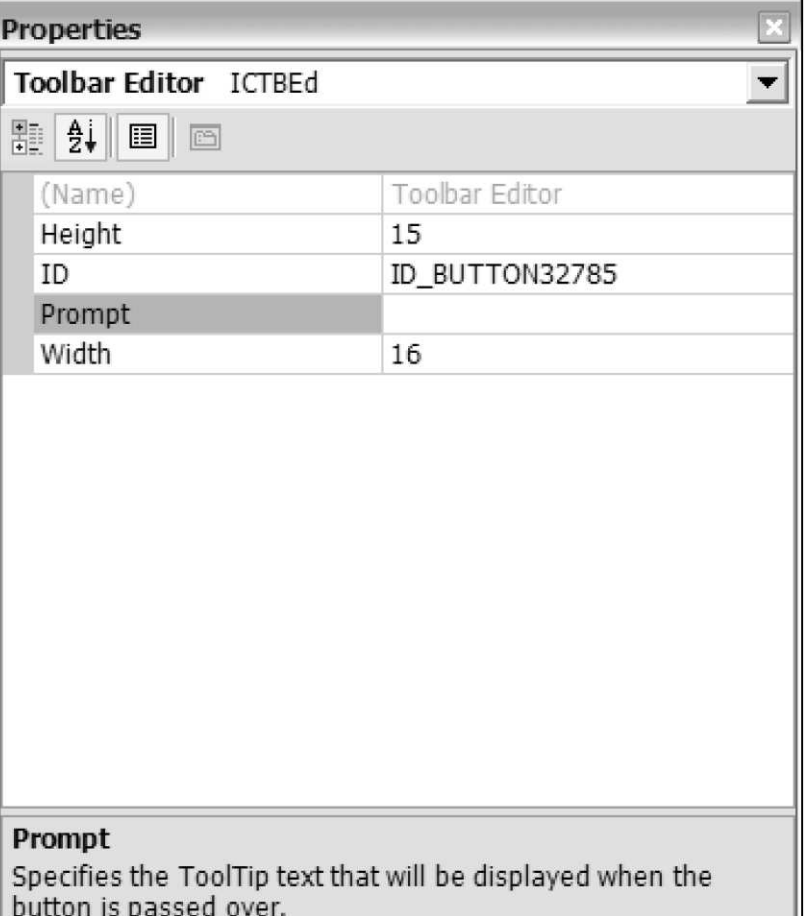

# **Exercising the Toolbar Buttons**

- Build the application again  $\Box$ and execute it.
- There are some amazing  $\Box$ things:
	- The toolbar buttons will reflect the default settings for menu items.
	- **If you move the cursor over** one of the new buttons, the prompt for the button appears in the status bar.
	- If you choose a menu item, the toolbar is pressed as well
- $\Box$  Close the document Sketcher1, you'll see that our toolbar buttons are automatically gayed and disabled.

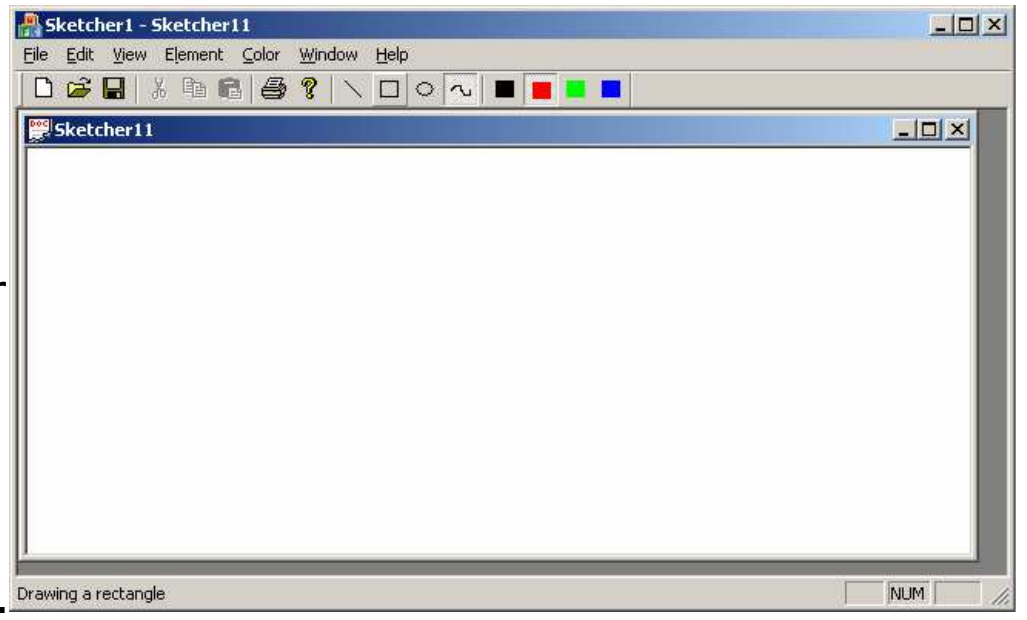

# Tooltips

#### $\Box$  A tooltip is a small box that appears adjacent to the toolbar button when you let the cursor linger on the button.

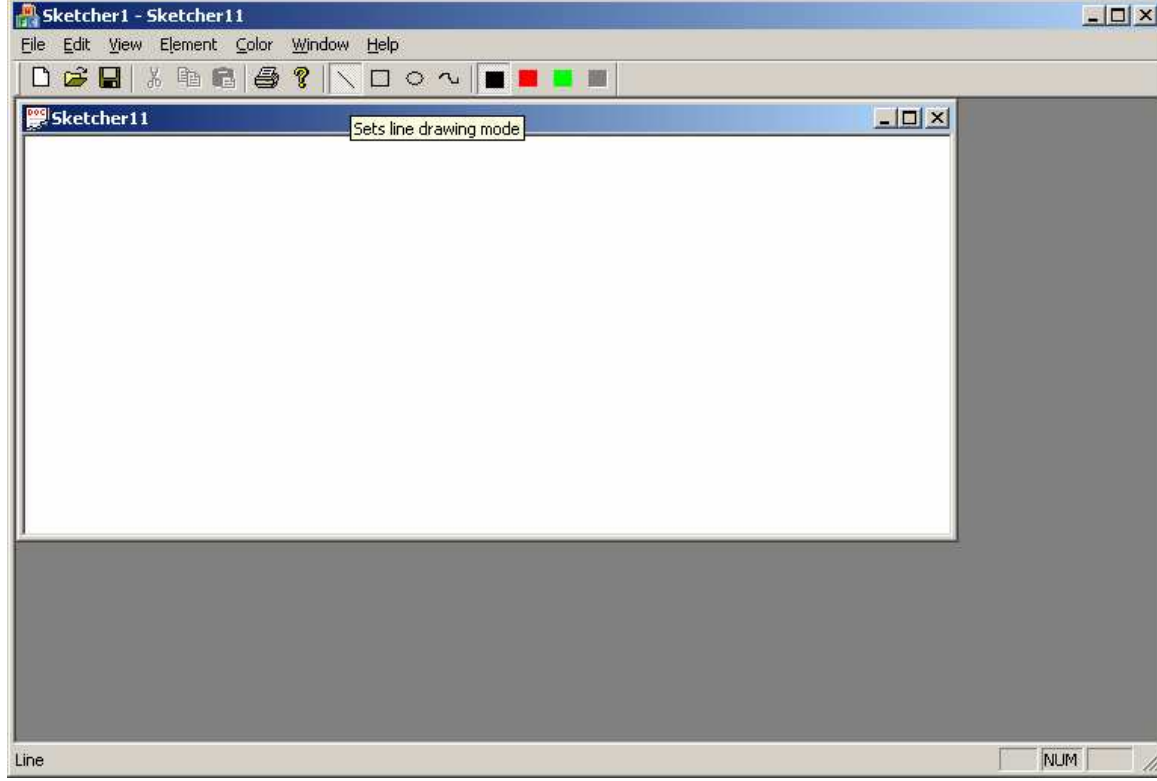

# **Adding Tooltips**

- Select the Resource View tab, and expand the resource list. П
- Click the string Table folder and double-click the resource.  $\Box$
- This contains the IDs and prompt strings associated with  $\Box$ menu items and toolbar buttons.
- **D** Change the existing caption for the ID\_ELEMENT\_LINE ID from Line to Line nSets line drawing mode.
	- $\blacksquare$  The first part the prompt that appears in the status bar
	- The second part  $-$  the tooltip text  $\mathcal{C}^{\mathcal{A}}$

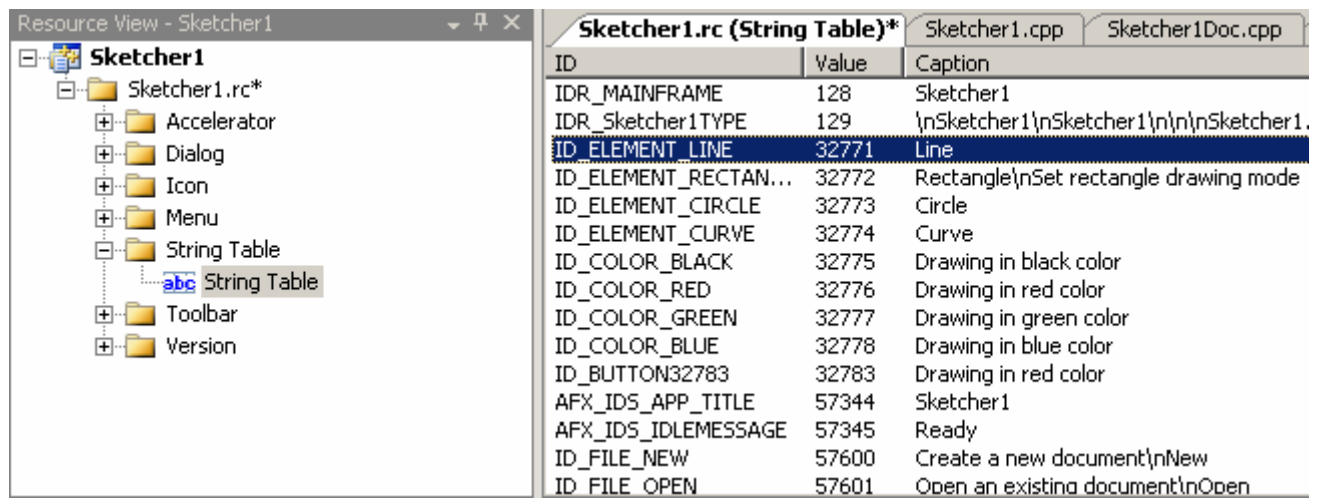